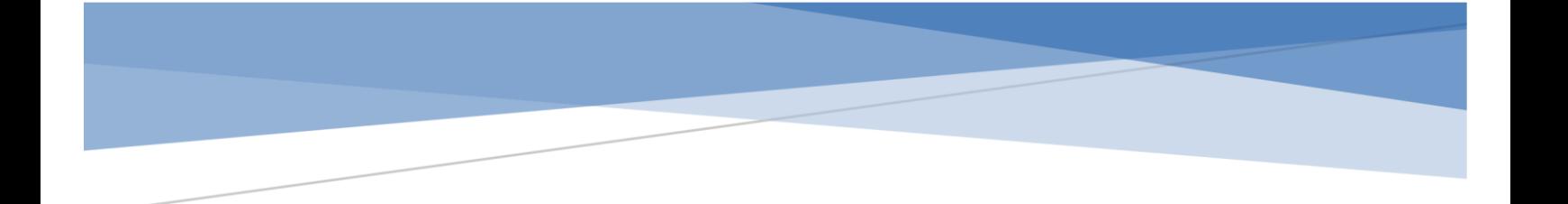

# Nazareth Area School District

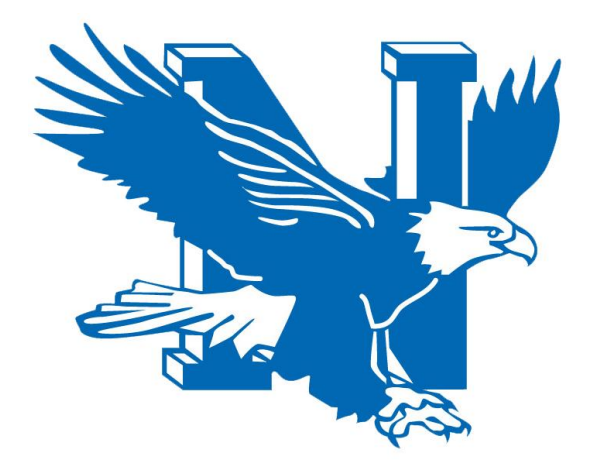

**PortalGuard Password Management System User Guide 2017**

# Table of Contents - How to Use PortalGuard

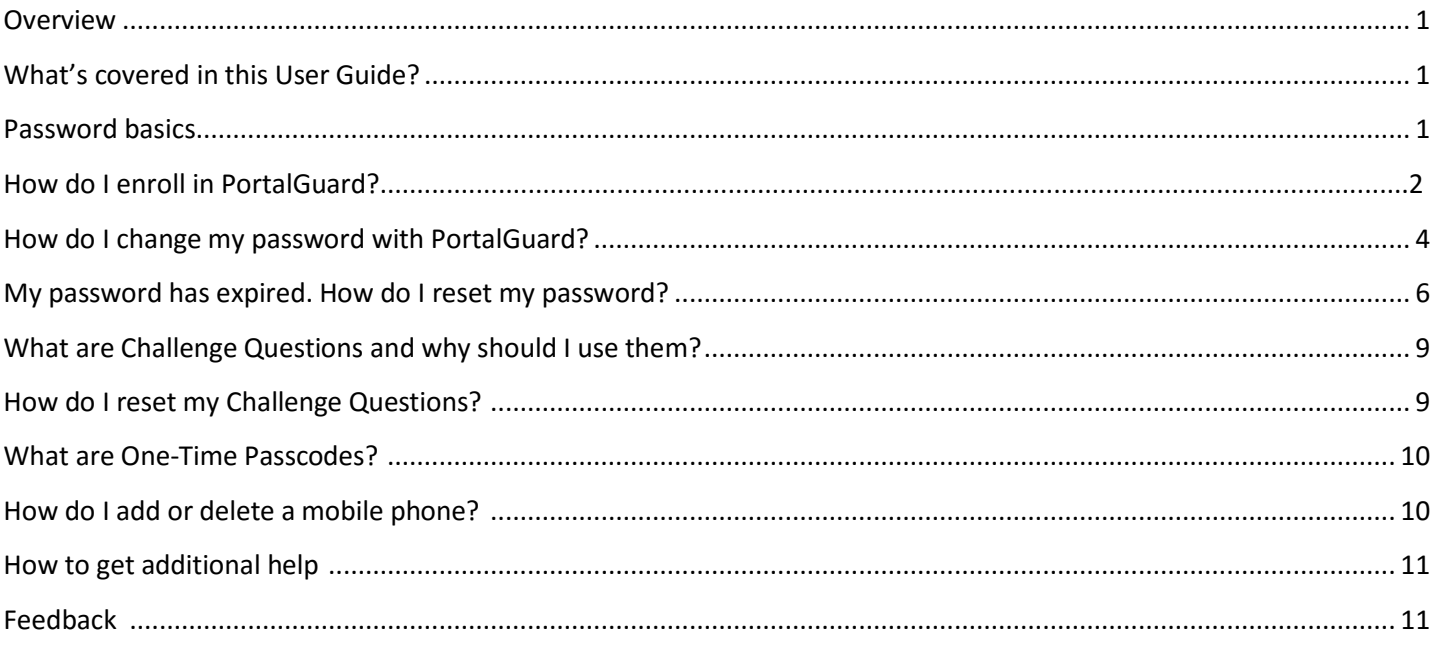

# <span id="page-2-0"></span>**Overview**

The PortalGuard password management system allows you to easily manage your NASD District password that you use to log into Windows, Schoology, email, and other District systems and programs. It is a commercially supported system that has many features. Using the PortalGuard password management system will reduce the time and effort needed to maintain your District password. Features include:

- Ability to reset your password either before or after it has expired without the aid of Technology staff. This allows resetting your password even when there are no Technology Help Desk staff on duty, such as when the District is closed.
- Ability for anyone to reset their password from virtually anywhere in the world using their computer, tablet or smartphone.
- Automated alert emails when a password has been changed, to help thwart imposters.
- Ability for Technology Help Desk staff to provide password reset assistance without the user having to reveal sensitive information.

# <span id="page-2-1"></span>**What's covered in this User Guide?**

This document shows District technology users how to take advantage of the most important features that PortalGuard offers. Those features include registration, password reset and password recovery. It also discusses good password practices, using one-time passcodes and other related information.

# <span id="page-2-2"></span>**Password Basics**

In order to ensure that our faculty and staff have full access to the technology resources they need, while at the same time preventing inappropriate access, the NASD District network employs the combination of a user name (also referred to as a user ID or network ID) and a password. Combined, they form the security credentials needed to authenticate you to the network. For example, when logging into District computers, you must enter both a user ID and password.

Your security credentials are only as strong as the weakest link, so it's vital to provide as much strength as possible in each link, from the length of the password to how often it must be changed. To help keep your credentials strong and prevent imposters and others from gaining unauthorized access, certain guidelines must be followed. These guidelines include:

 **Never sharing your password with** *anyone***, including NASD Technology Staff.** You should never give your password to anyone, ever. You are the only person who should know your password. If you have trouble remembering your password, keep a copy of it in a location that only you have access to. Do not leave your password in any location where it will be visible to other people. Do not write your password down and leave it hidden at your desk. If you give your password to anyone, you will be held responsible for any damage that they might do with it.

- **Keeping passwords reasonably complex so that they are not easily guessed.** NASD passwords must be at least 8 characters long. They must contain a mix of upper case, lower case, numbers, and select special characters. Do not use your user ID as part of your password.
- **Changing your password frequently.**
- **No reusing old passwords.** You must use a new password—one you've not used in the past—when changing your password. The new password must differ from the last password by at least 3 characters.

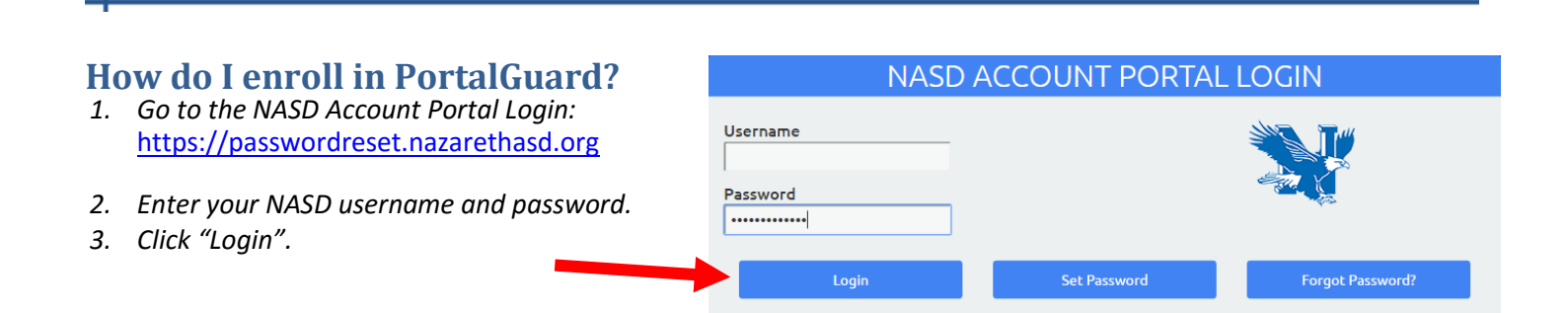

4. Click "Continue" to setup your Challenge Answers

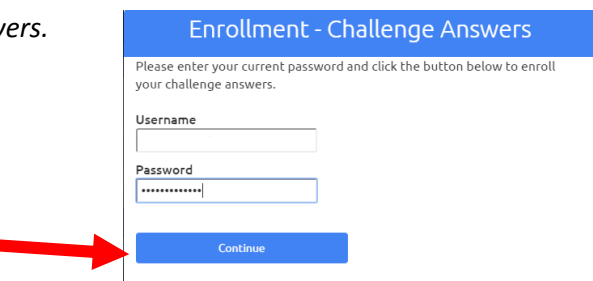

*5. Select three Challenge Questions from the dropdown and enter the answers for each. NOTE: The answers must be at least 4 characters long.*

*6. Click "Continue" to complete the Challenge Answers process.*

**End-User Self Service** Please answer at least 3 of the 13 questions below. NOTE: Answers must be at least 4 characters long. Username 5) Which foreign country would you like to visit?  $\mathbf{v}$ .......  $\blacktriangledown$ 13) What was the model of your first car? .....  $\overline{\cdot}$ 9) What is your mother's maiden name? Cancel Continu

*7. Click "Click here to try to continue logging in." to continue.*

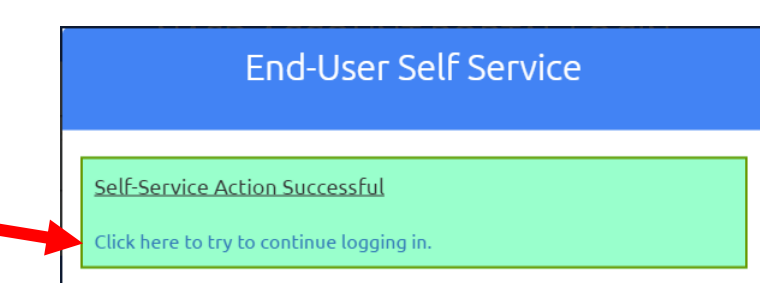

*The next steps require that you enter a mobile phone number and/or a personal email address, so that you can receive notification if/when you have to reset your password. Using a personal email address will allow you to recover your NASD account on your own in the event that you become locked out of your NASD email account. Your personal information, including email and phone number, are used solely for the purpose of managing your PortalGuard account, and will not be shared with anyone.*

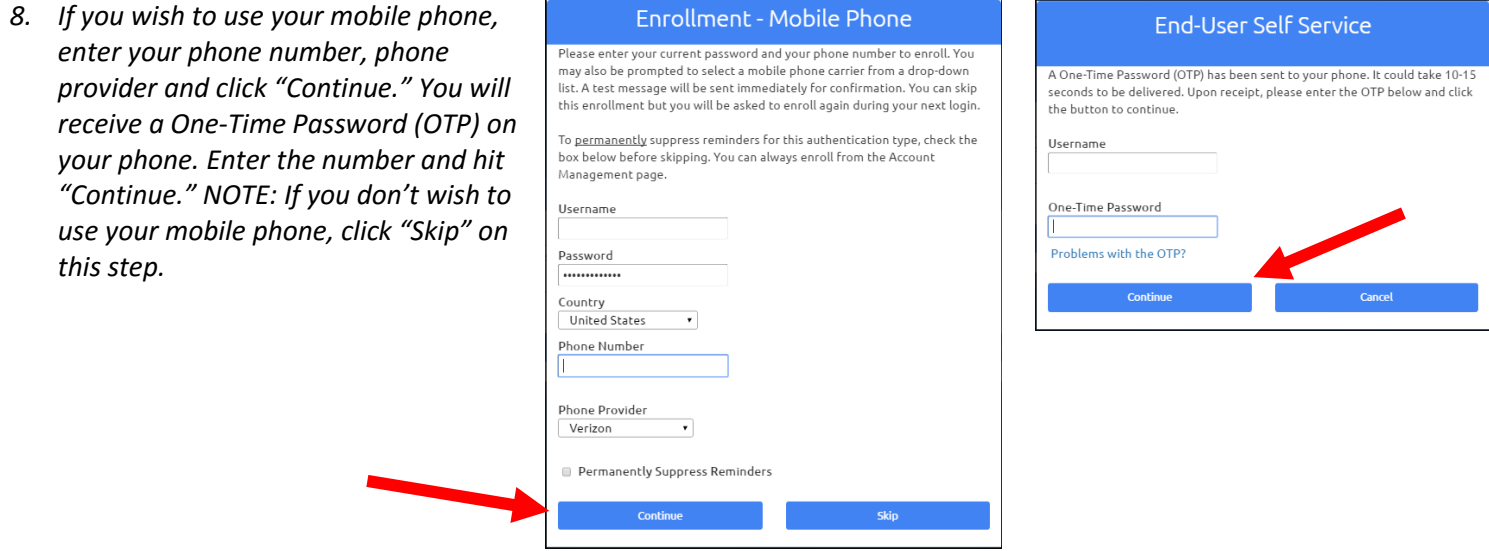

*9. Click "Click here to try to continue logging in." to continue.*

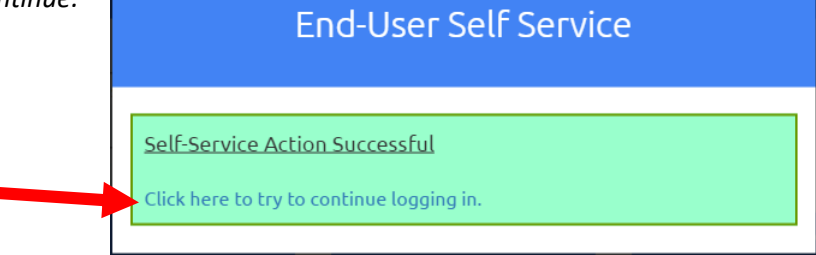

10. Enroll your personal email address by entering the email address and *"Continue".*

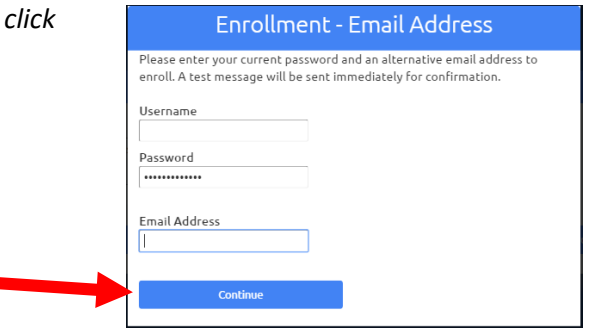

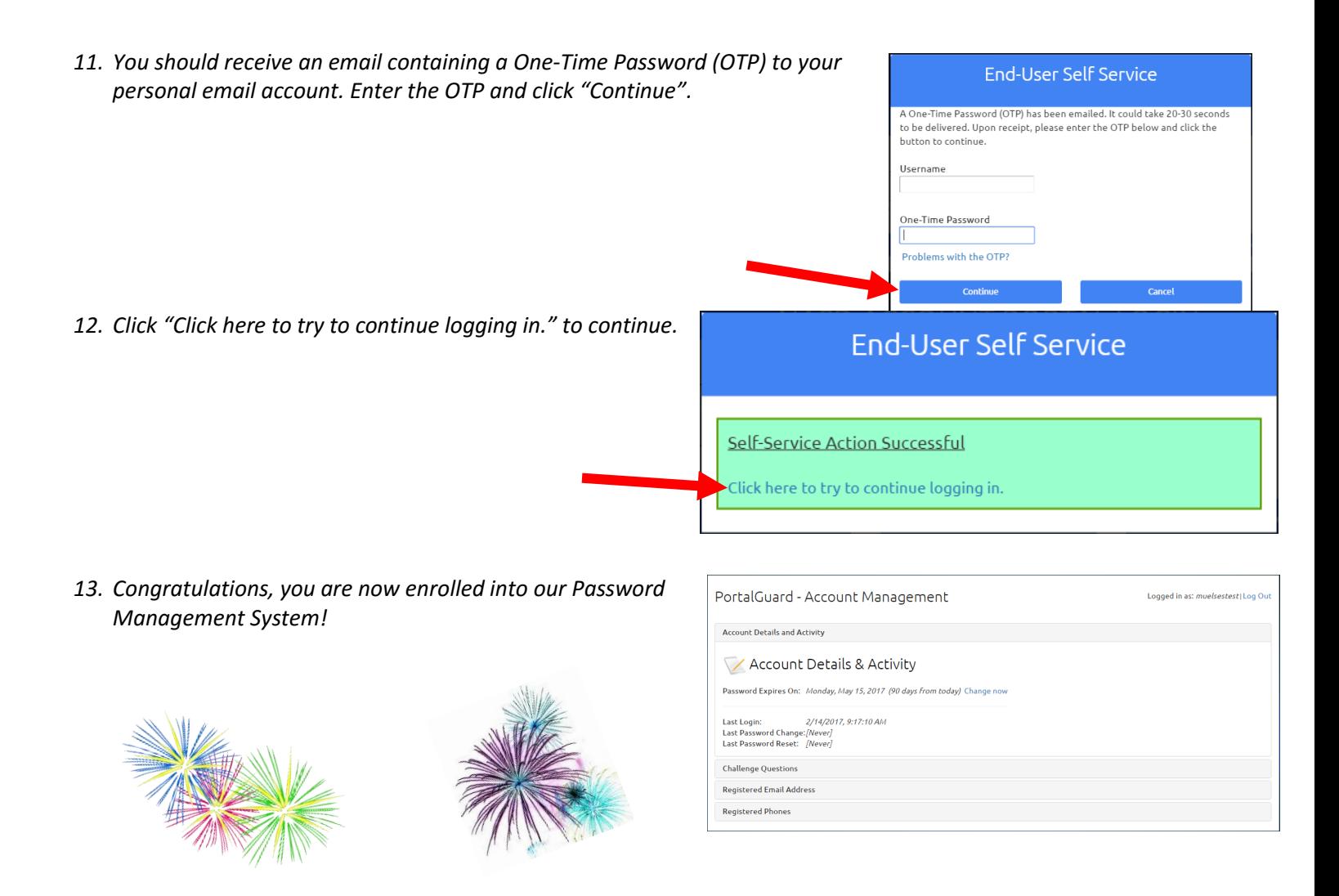

# <span id="page-5-0"></span>**How do I change my password with PortalGuard?**

Use this method if you need to change your password before it expires.

1. Login into to PortalGuard by visiting: NASD ACCOUNT PORTAL LOGIN [https://passwordreset.nazarethasd.org](https://passwordreset.nazarethasd.org/) Username Password ............. Set Password Login **Forgot Password?**  2. Click on the "Change now" link.

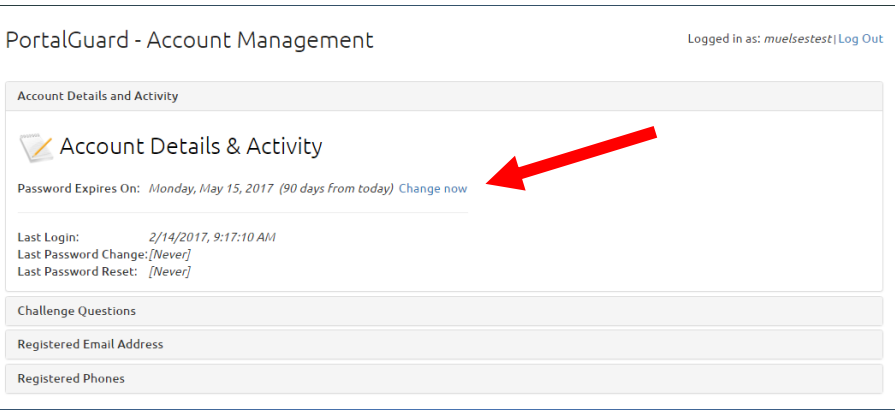

3. Provide your **current** password and click "Continue".

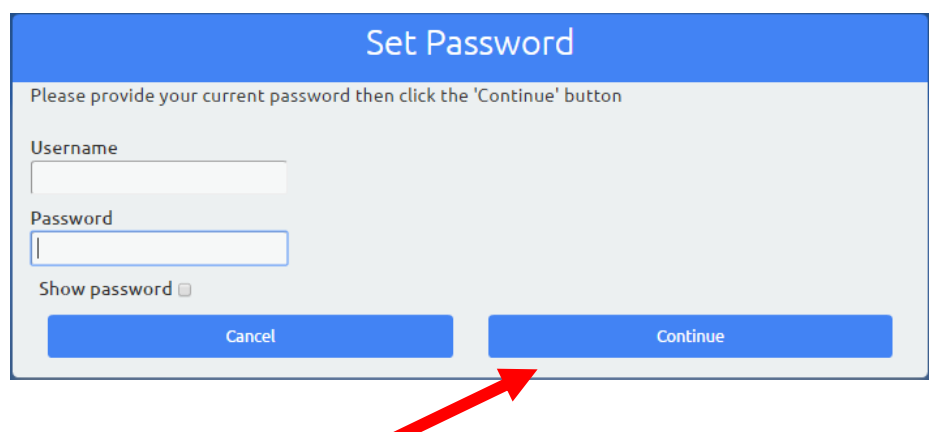

4. Type confi click

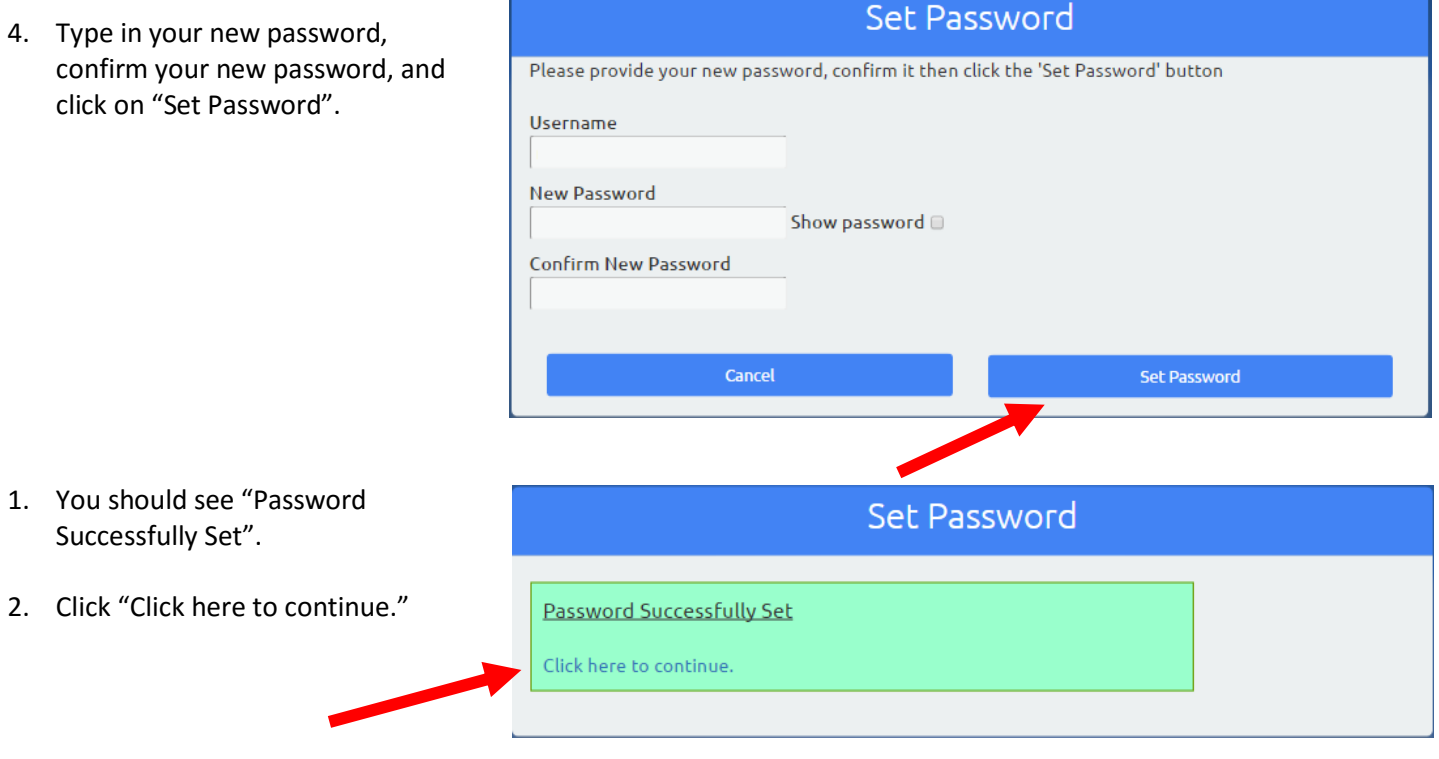

3. You're done. How hard was that?!

 $\pm$ 

# <span id="page-7-0"></span>**My password has expired. How do I reset my password?**

If your password expires and you wish to reset to a new password, follow this method.

- 1. Login into to PortalGuard by visiting: [https://passwordreset.nazarethasd.org](https://passwordreset.nazarethasd.org/)
- 2. Type in your username and click on the "Forgot Password" button.

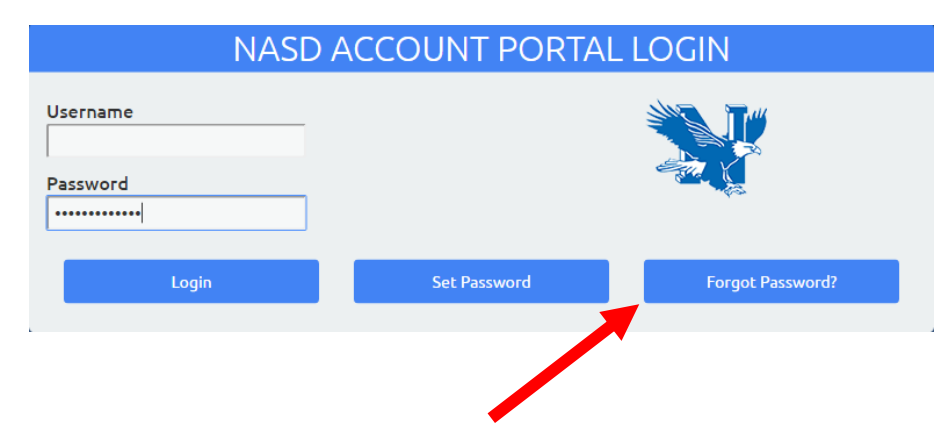

3. Select "3 Challenge Answers" and click on Continue.

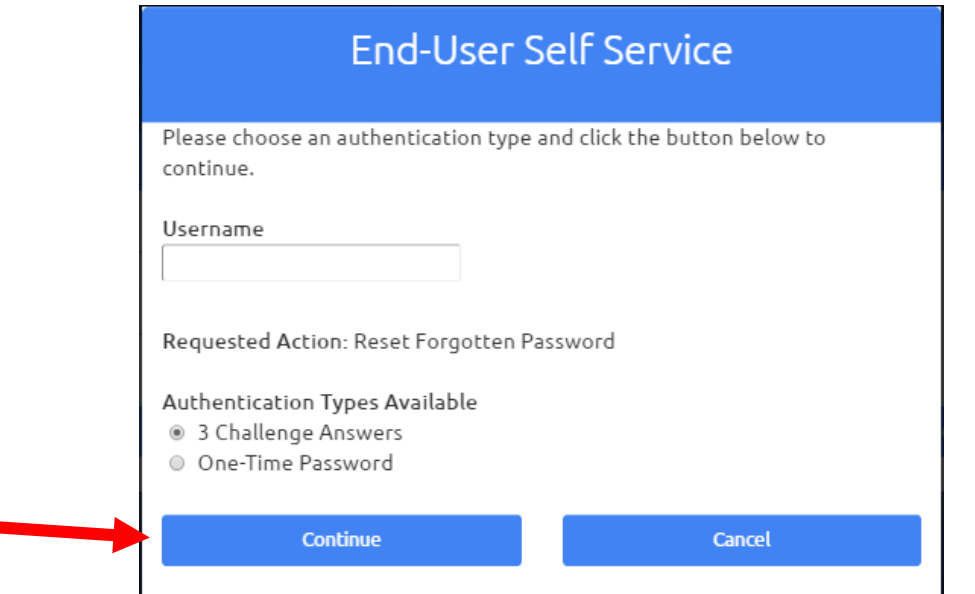

4. Type in answers to at least 3 of your Challenge Questions, and click the "Continue" button.

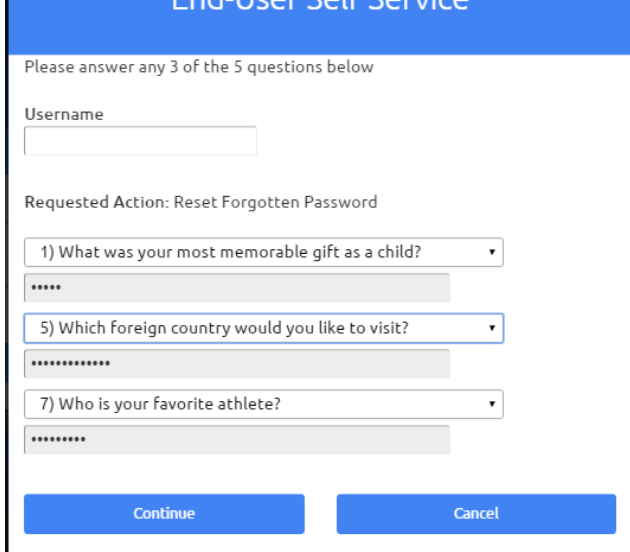

End-Hear Solf Servic

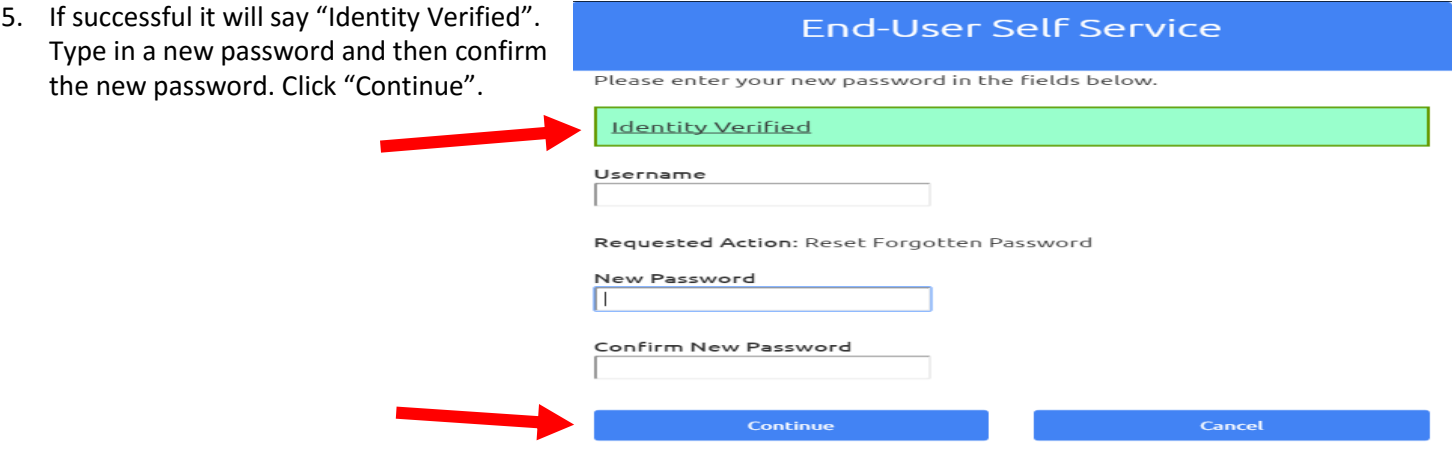

6. If you are unable to answer the challenge questions, click on "One-Time Password" on the previous screen and click "Continue".

# **End-User Self Service**

Please choose an authentication type and click the button below to continue.

Username

Requested Action: Reset Forgotten Password

#### Authentication Types Available

- 3 Challenge Answers
- One-Time Password

7. If you have enrolled your phone number, a One-Time Password (OTP) will be sent to your phone. Otherwise the OTP will be sent via email. If you do not get the OTP, click on "Problems with the OTP?" and you will be presented with more options.

### **End-User Self Service**

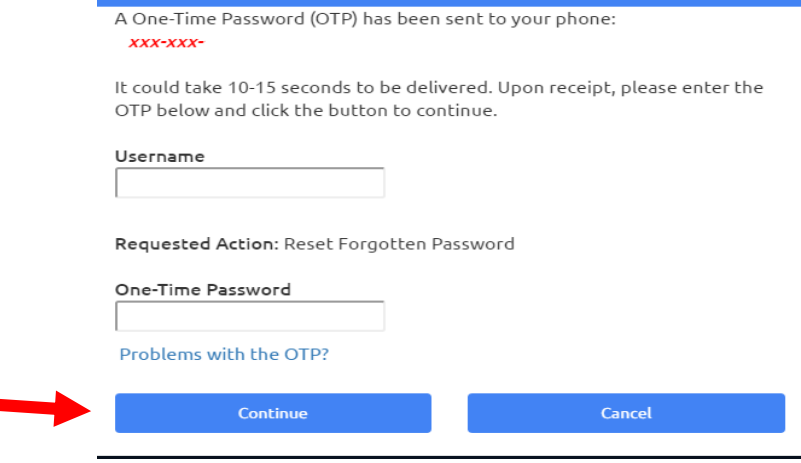

8. If successful, it will say "Identity Verified". new password and then confirm password. Click "Continue."

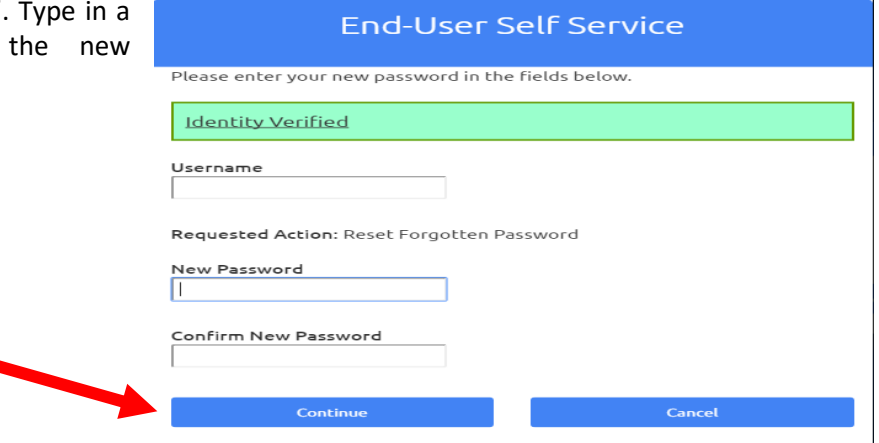

- 9. If you do not receive the OTP, click on "Problems with the OTP?" and you will be presented with more options.
- 10. Option 1 will send you a One-Time Password via text message. Option 2 will send the One-Time Password via email. If you are unable to receive an OTP, please contact our helpdesk during school hours at Extension 1337.

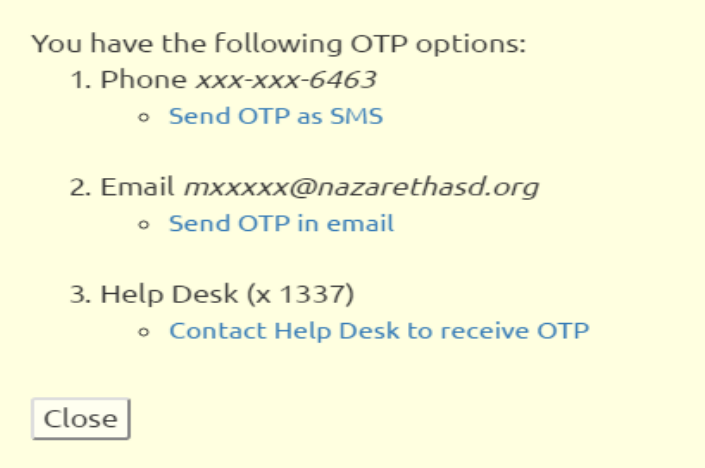

# <span id="page-10-0"></span>**What are Challenge Questions and why should I use them?**

Challenge questions are a way of verifying your identity to the PortalGuard system. When your password expires or your account becomes locked, you can use challenge questions combined with one-time passcodes (OTPs) to allow you to reset your password via the PortalGuard system without the assistance of NASD Technology staff.

In order to make use of challenge questions in the future, you need to take time in the present to prepare them for use in the future. If you don't set them up before they're actually needed, you won't be able to reset your password without the assistance of the Technology staff. Responses to challenge questions are normally provided as part of the initial registration process. However, you may reset and reenter your challenge question responses at any time.

# <span id="page-10-1"></span>**How do I reset my Challenge Questions?**

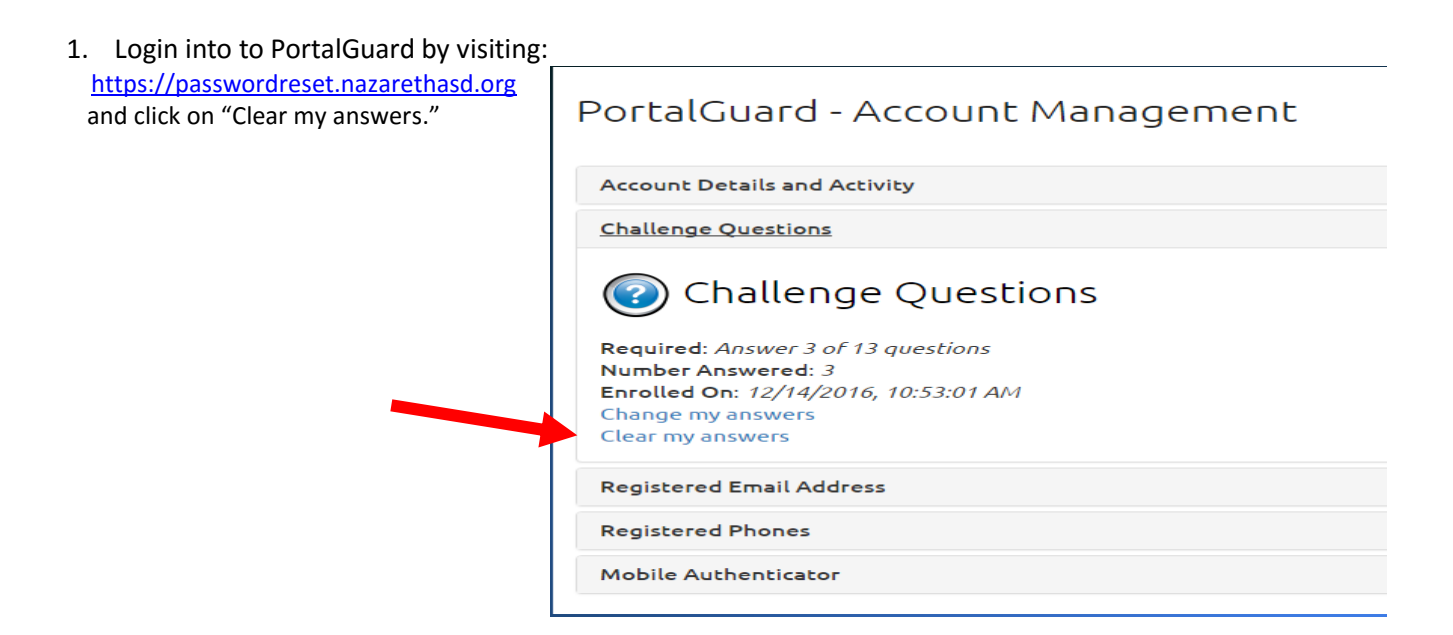

2. PortalGuard will ask you "Are you are sure you want to clear your challenge answers? Click "OK".

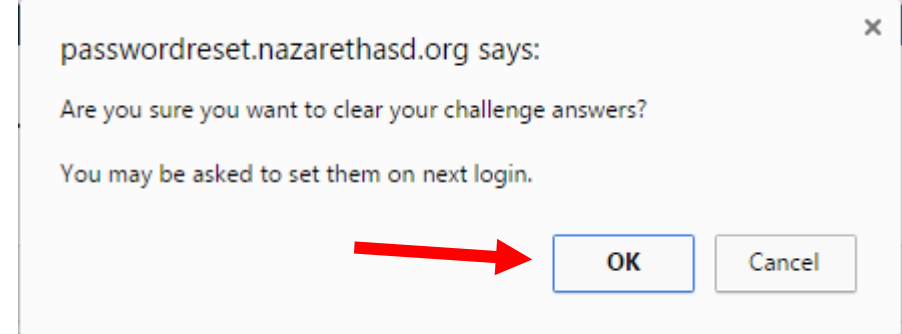

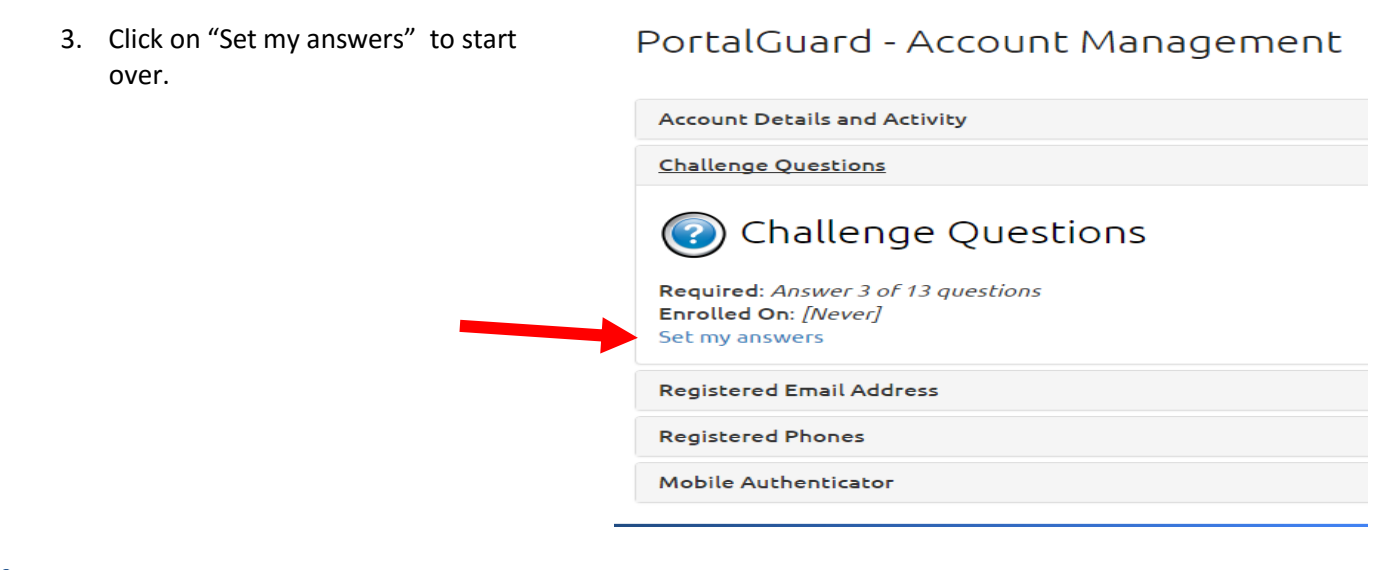

# **What are One-Time Passcodes?**

One-time passcodes (OTPs) are a temporary numeric codes used, in combination with your challenge question responses, to validate your identity to the PortalGuard system. PortalGuard provides a couple methods of delivering OTPs, including using an alternate email account and sending a text message to your mobile phone. These methods are collectively referred to as Multi-Factor Settings and Devices in the PortalGuard system. The use of a mobile phone as a way to get an OTP is optional but recommended.

# **How Do I Add or Delete a Mobile Phone?**

To add or change a mobile phone entry, you **must have access** to the mobile phone at the time of registration. Be sure your phone is turned on and connected to the service provider before proceeding.

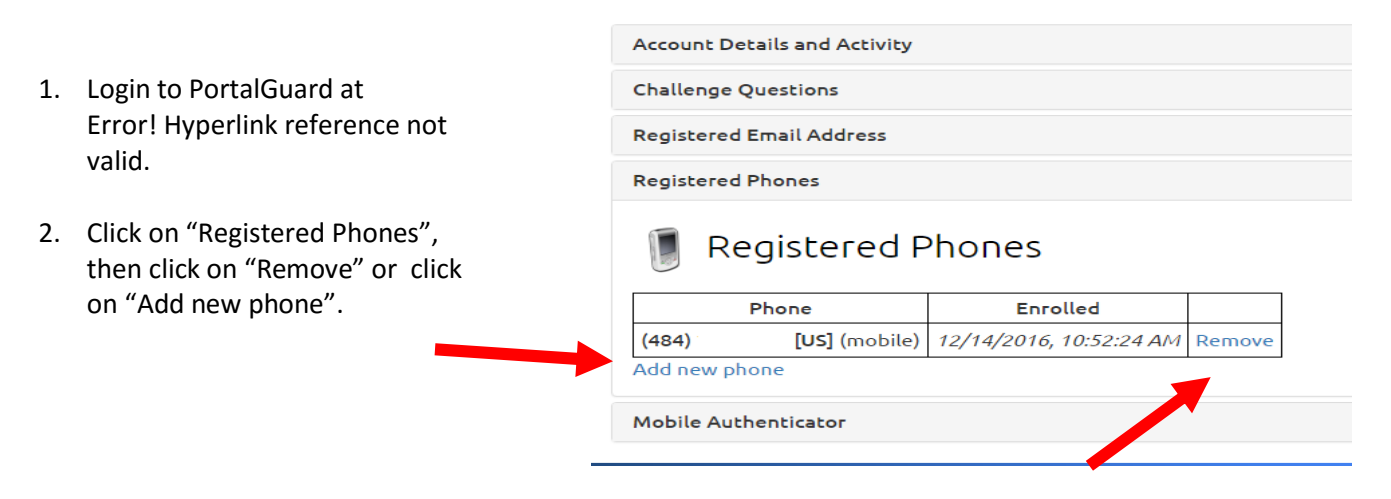

## PortalGuard - Account Management

<span id="page-12-0"></span>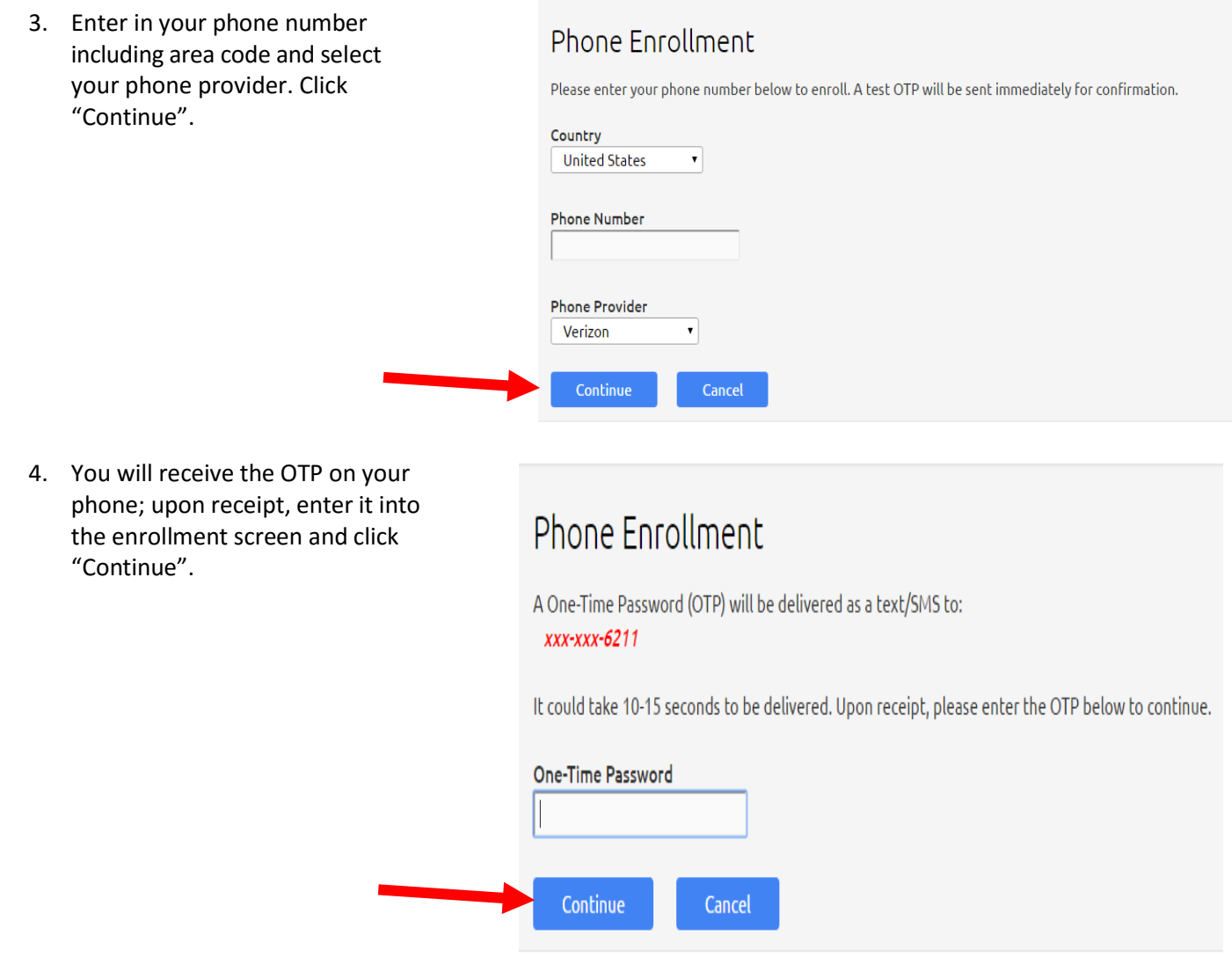

# <span id="page-12-1"></span>**How to Get Additional Help**

If you still have questions about using PortalGuard, please contact the Technology Help Desk by sending an email to [helpdesk@nazarethasd.org o](mailto:helpdesk@nazarethasd.org)r calling Ext 1777 internally or 610-759-1170 Ext 1777.

# <span id="page-12-2"></span>**Feedback**

⊣

We welcome your feedback about this change. Please send your feedback to mfahey@nazarethasd.org